Tutoriale de cultura informaţiei

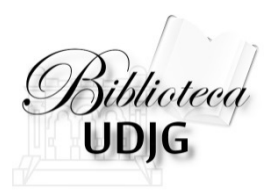

# Analiza citărilor cu Publish or Perish

Bibliotecar, Lenuţa URSACHI

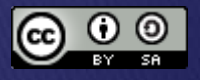

# **CUPRINS**

- □ Introducere
- Instalarea şi interfaţa
- Căutarea după autor
- Căutarea după titlul publicaţiei
- Căutarea combinată
- Istoricul căutărilor
- $\square$  Sortarea rezultatelor
- $\square$  Salvarea rezultatelor
- □ Importarea din ISI și Scopus
- Vizualizarea în browser

Analiza citărilor cu Publish or Perish

Lenuţa Ursachi, 07/07/2014

# **INTRODUCERE**

Publish or Perish este un software de sine stătător (o aplicație separată) care foloseşte Google Scholar şi Microsoft Academic Search pentru a furniza o serie de indicatori bibliometrici legaţi de impactul unui autor sau al unei reviste.

Poate fi descărcat gratuit pe calculator, fiind disponibil pentru sistemele de operare Linux, Windows şi Mac.

Adresa Internet: http://www.harzing.com/pop.htm

Analiza citărilor cu Publish or Perish

Lenuţa Ursachi, 07/07/2014

## **INTRODUCERE**

Indicatorii bibliometrici puşi la dispoziţia utilizatorilor PoP sunt:

- •Numărul total de lucrări şi numărul total de citări;
- •Media citărilor pe lucrare, citărilor pe autor, lucrărilor pe autor şi a citărilor pe an;
- •h-index (indicele Hirsch)
- •g-index (indicele lui Egghe)
- •indicele Hirsch contemporan
- •trei versiuni ale indicelui individual Hirsch
- •media creşterii anuale a indicelui individual Hirsch
- •măsurarea "vârstei" ratei de citare
- •analiza numărului de autori pe lucrare

Analiza citărilor cu Publish or Perish

Lenuţa Ursachi, 07/07/2014

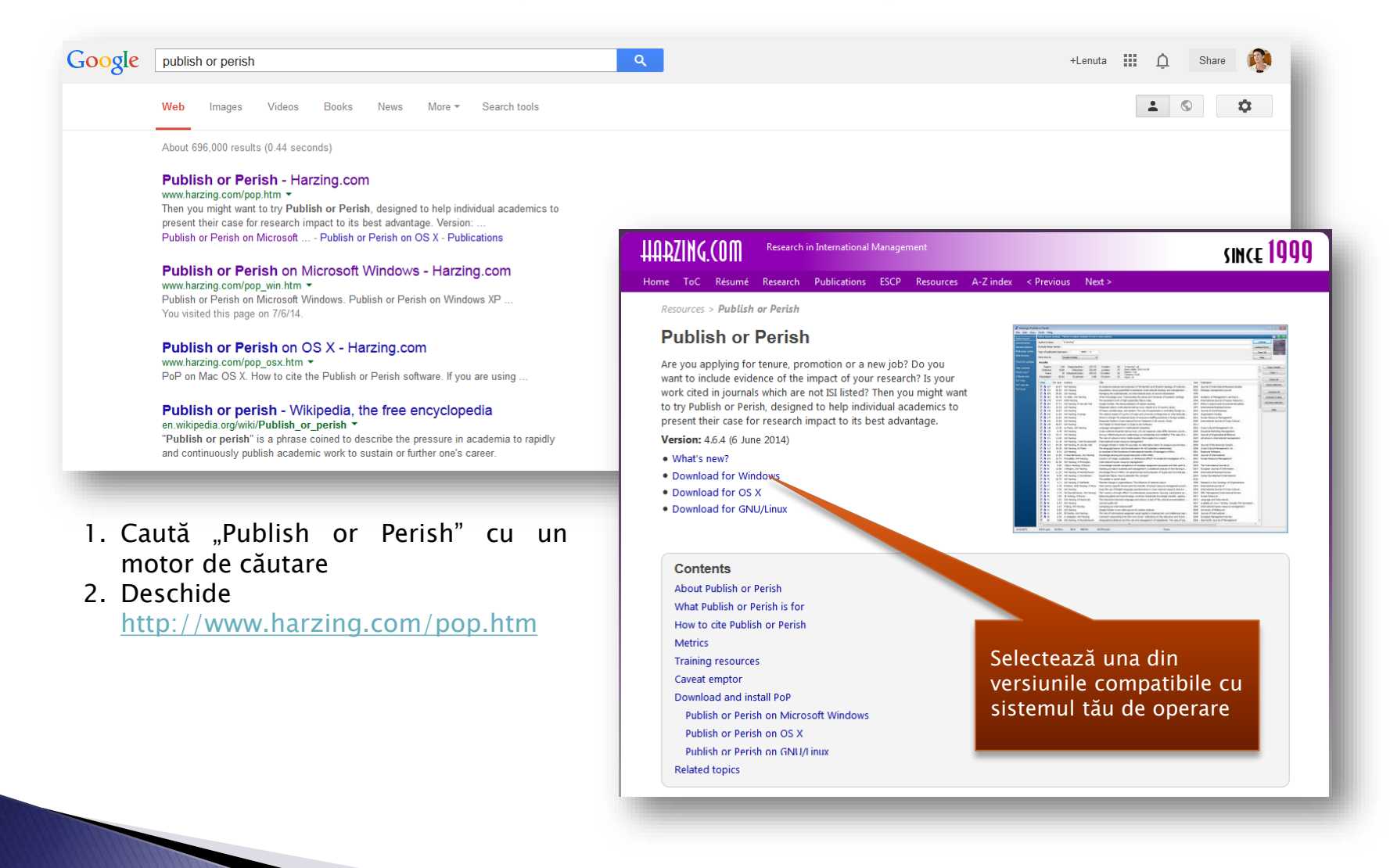

Analiza citărilor cu

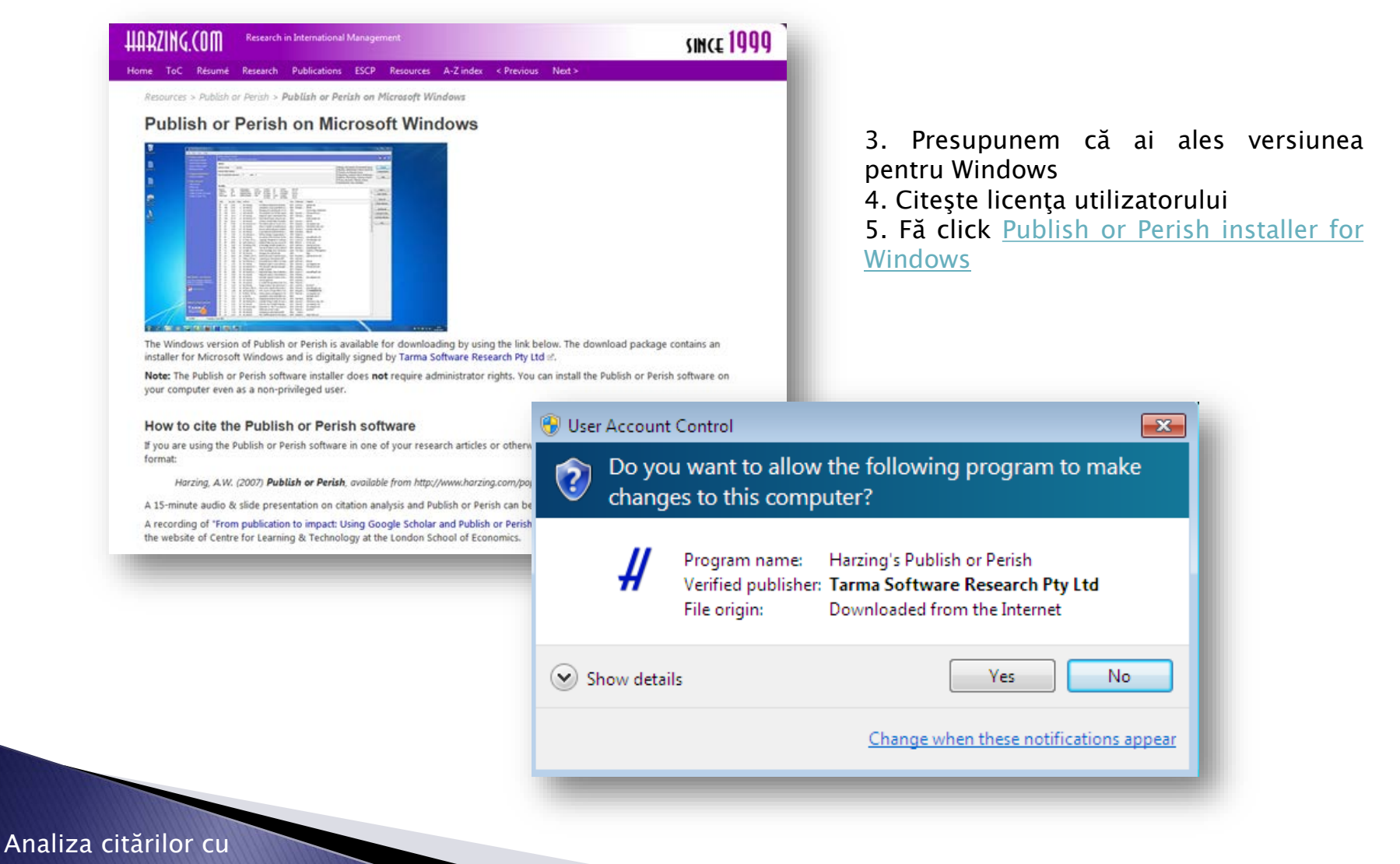

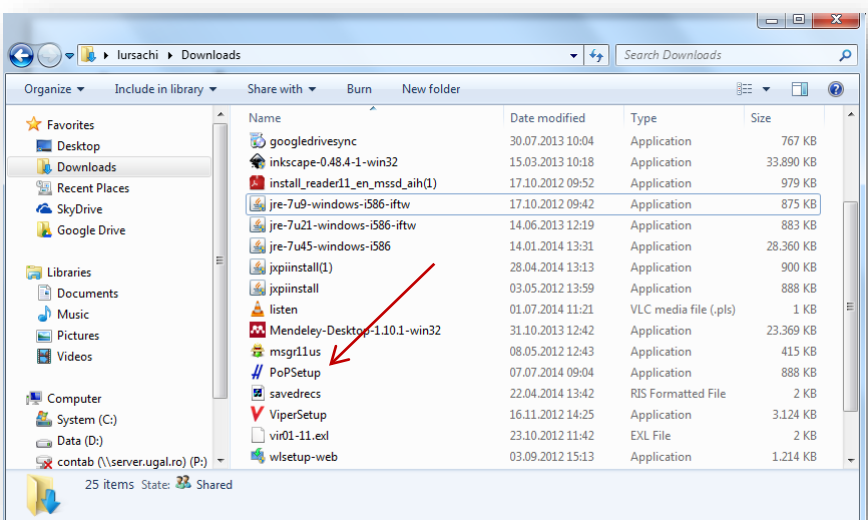

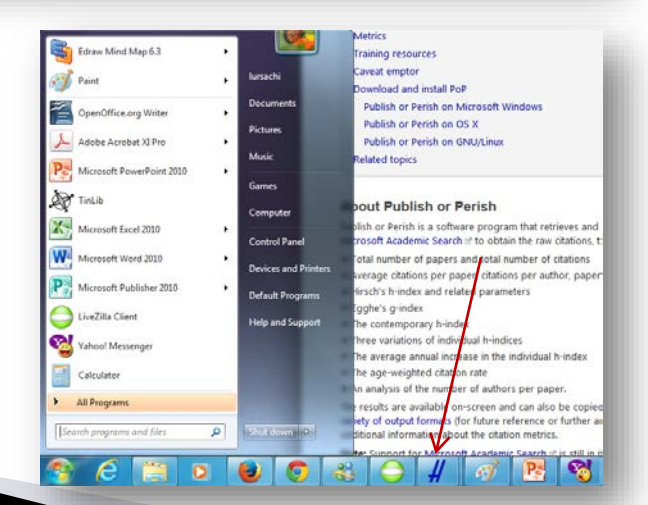

Analiza citărilor cu

6. Alege locul unde se salvează executabilul în computer (implicit, Downloads)

7. Dublu click pe PoPSetup.exe pentru a termina instalarea

8. Din câteva click-uri, urmezi paşii indicaţi în fereastră şi instalarea s-a efectuat

9. Click Start Meniu şi vei identifica softul. 10. În Start Meniu, alegi din listă Publish or Perish, click dreapta și click "Pin to taskbar". Vei putea accesa de acum încolo Publish or Perish, din acest loc.

Anal

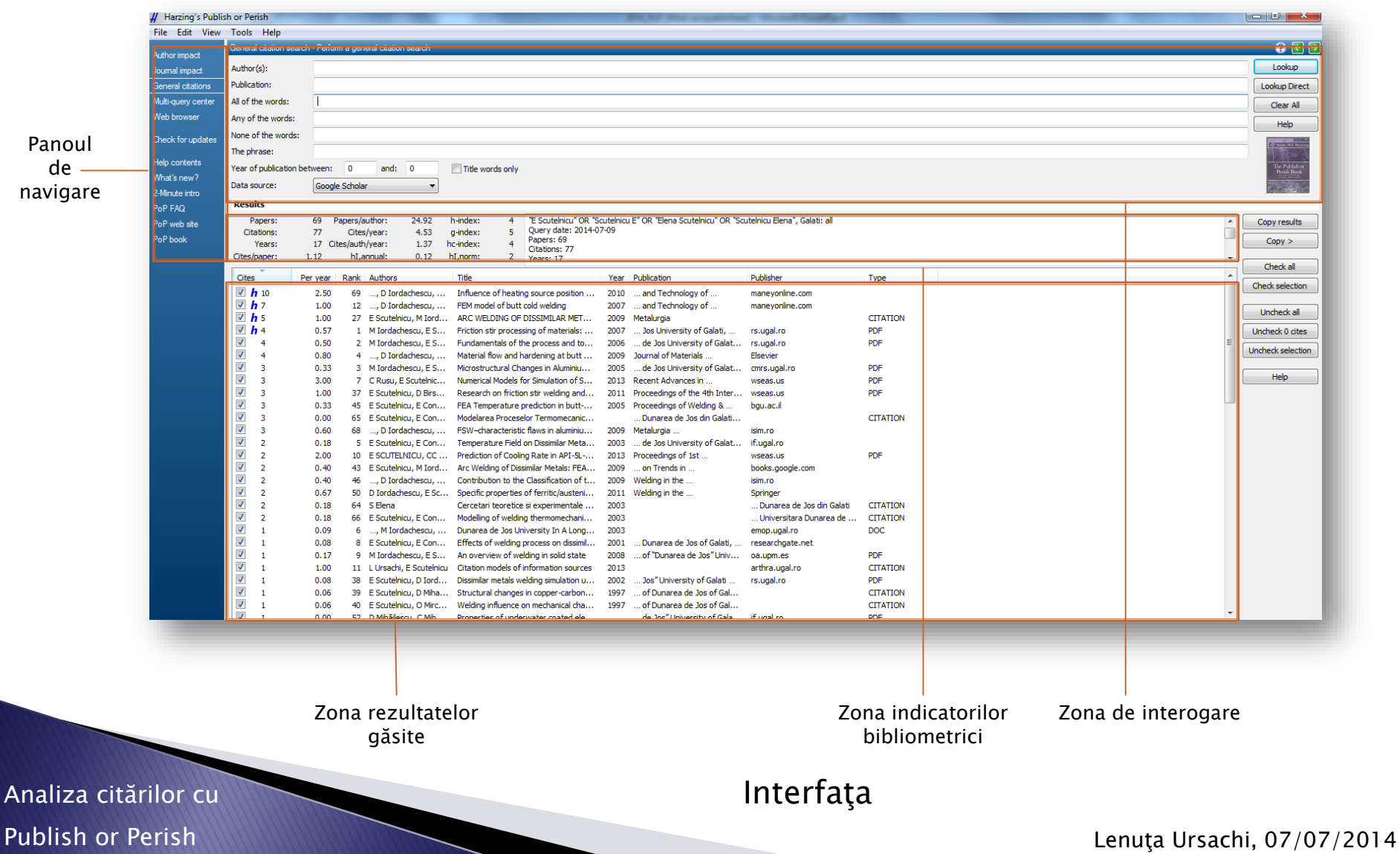

### Căutarea după autor

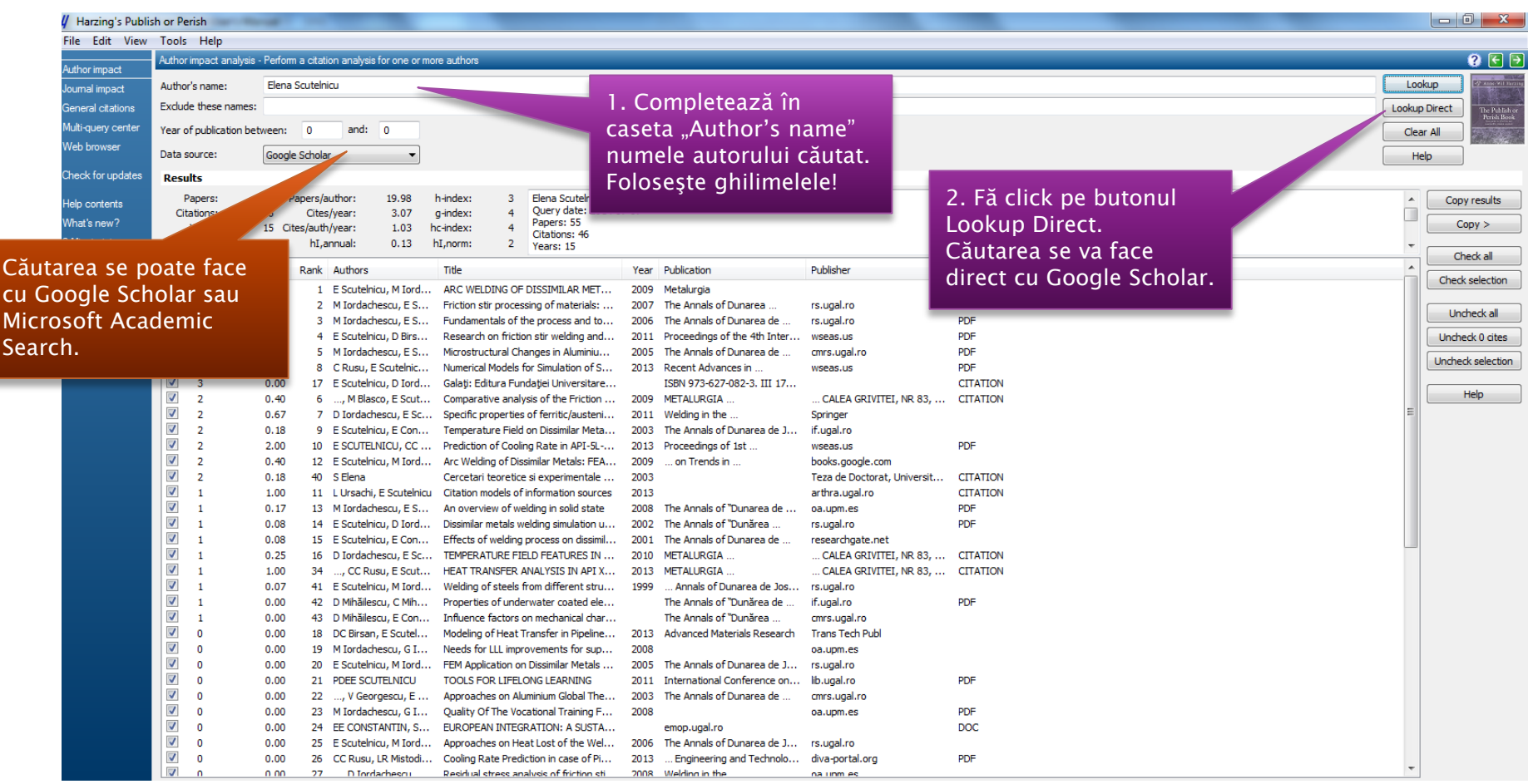

Căutarea după un autor

Analiza citărilor cu

### Căutarea după autor

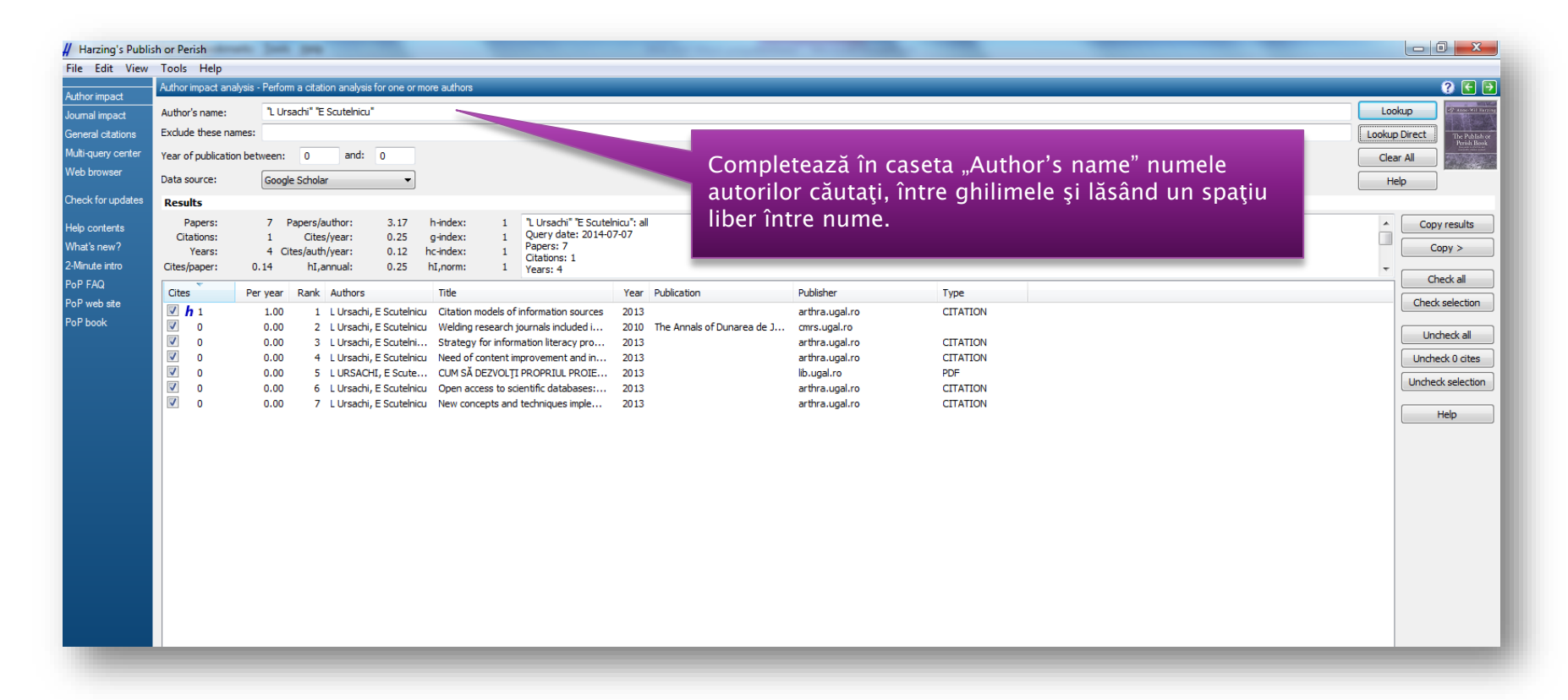

#### Căutarea după mai mulţi autori

Analiza citărilor cu

### Căutarea după titlul publicației

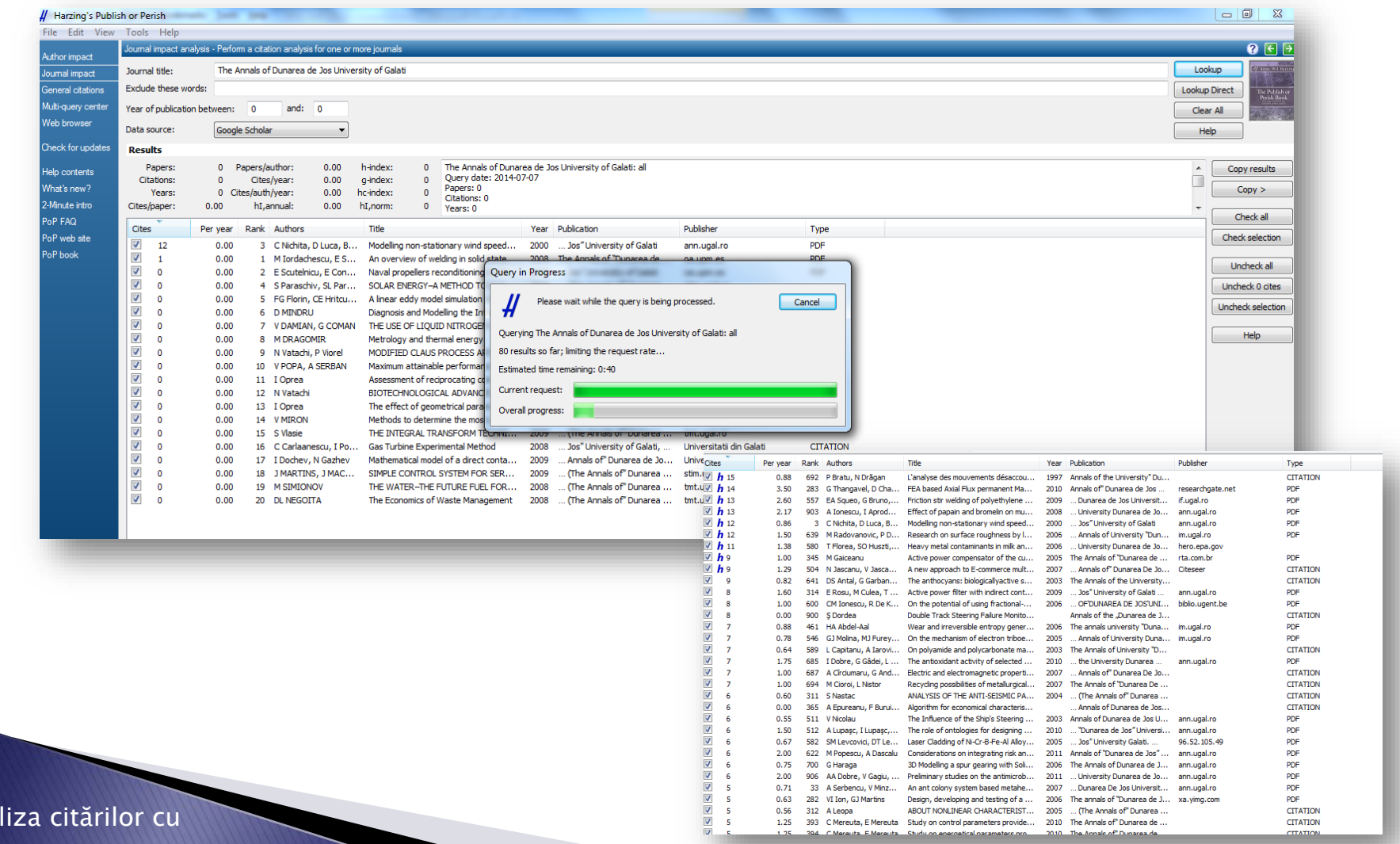

#### Publish or Perish Lenuţa Ursachi, 07/07/2014

Ana

### Căutarea combinată

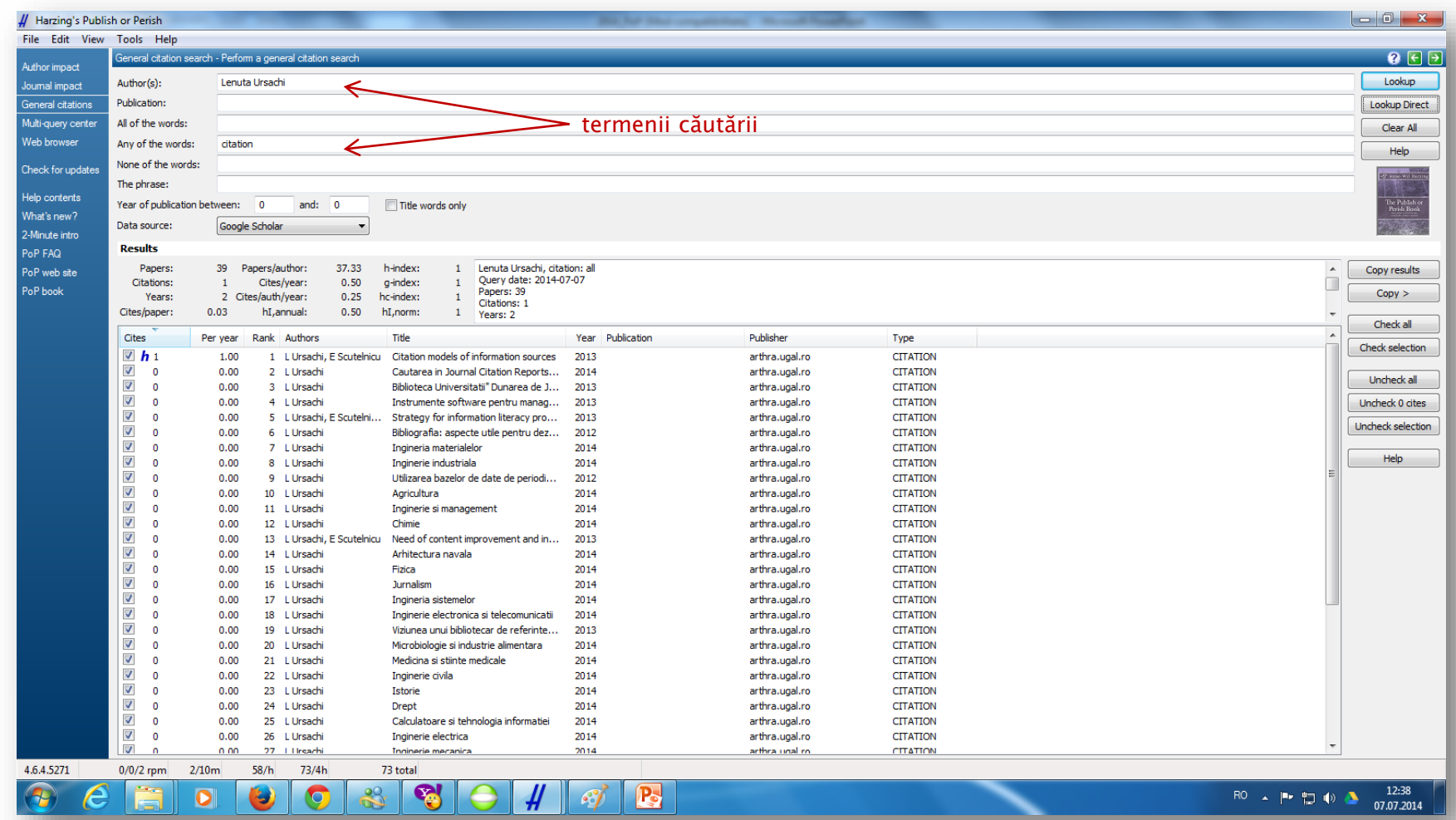

Analiza citărilor cu

### Istoricul căutărilor

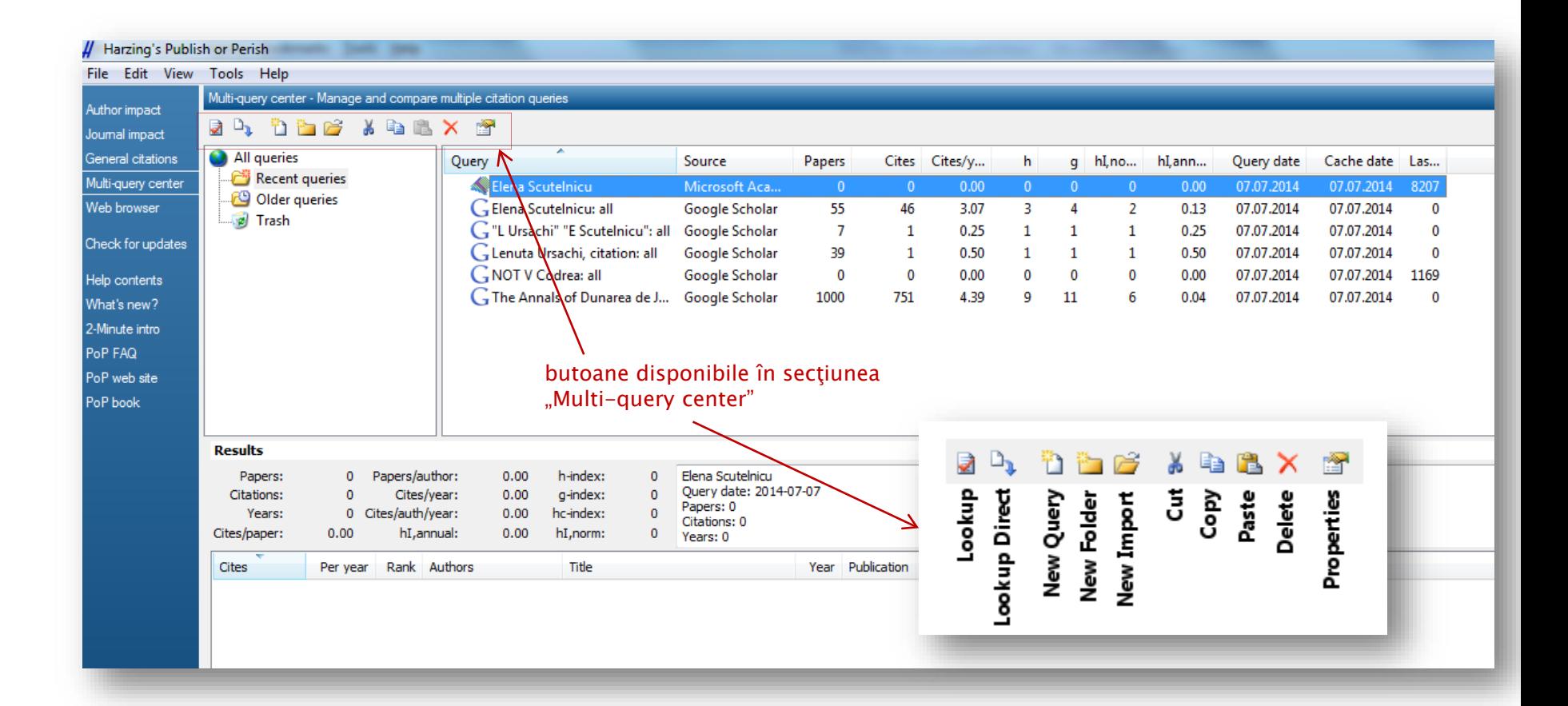

Analiza citărilor cu

### Sortarea rezultatelor

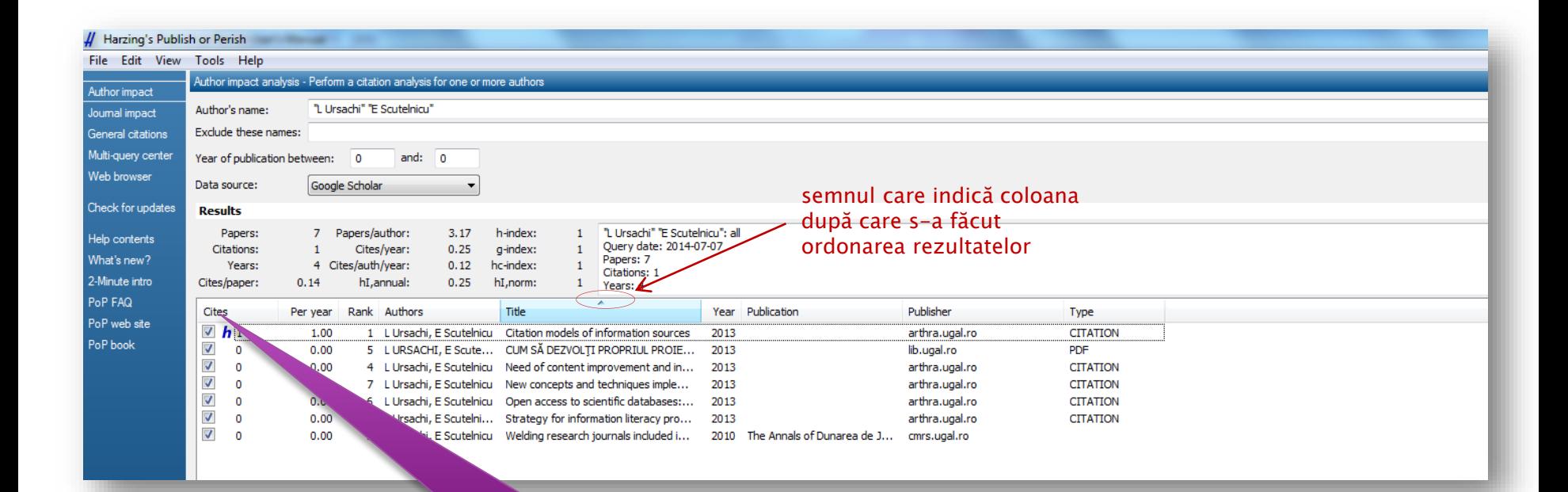

Implicit, rezultatele sunt ordonate după numărul citărilor (prima coloană). Poti modifica acest lucru selectând coloana care te interesează (titlul articol, gazda, formatul etc.)

Analiza citărilor cu

### Salvarea rezultatelor

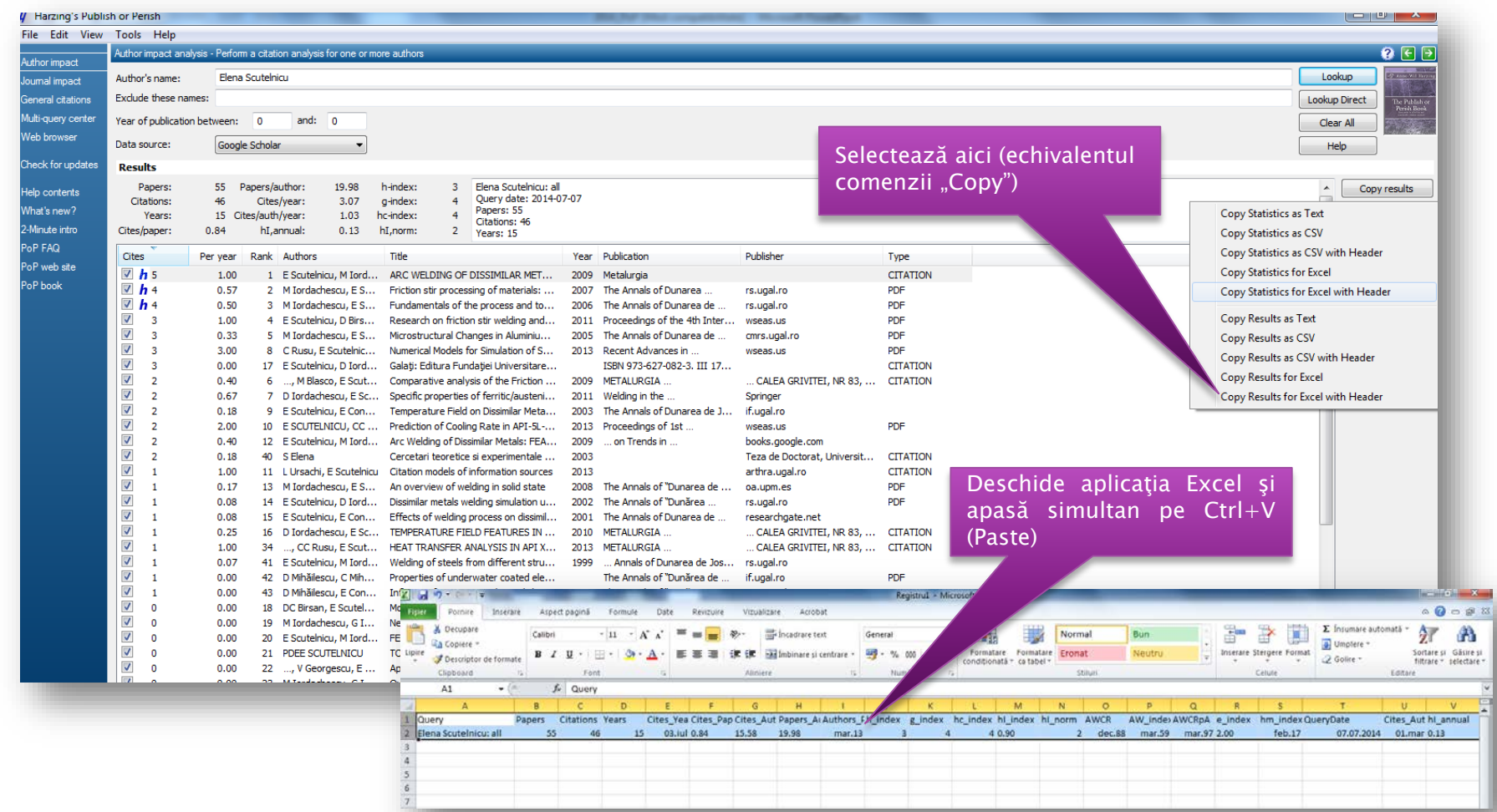

1. Salvarea în memoria clipboard

Analiza citărilor cu

## Salvarea rezultatelor

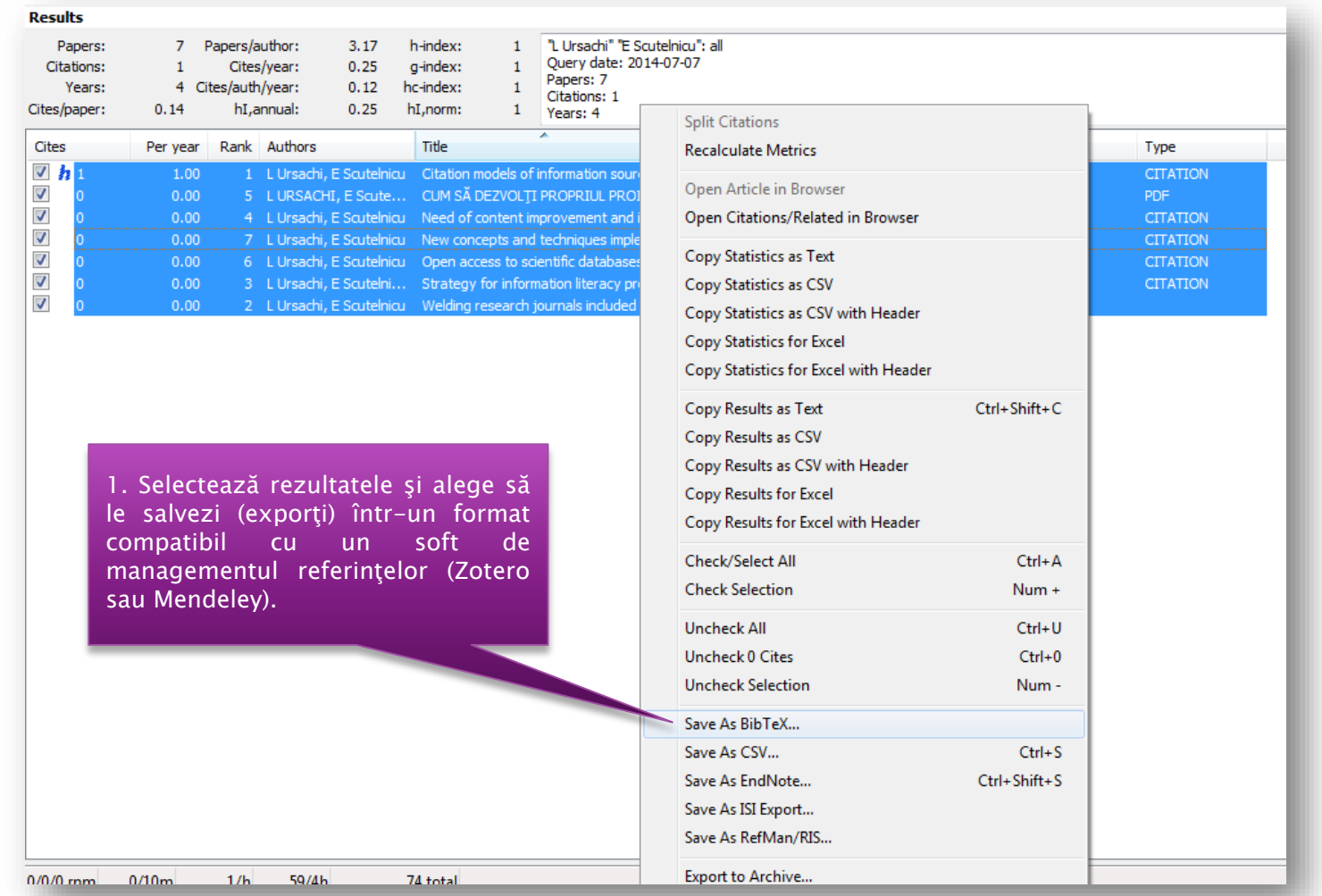

#### 2. Salvarea în format compatibil cu un SMR

#### Analiza citărilor cu

## Salvarea rezultatelor

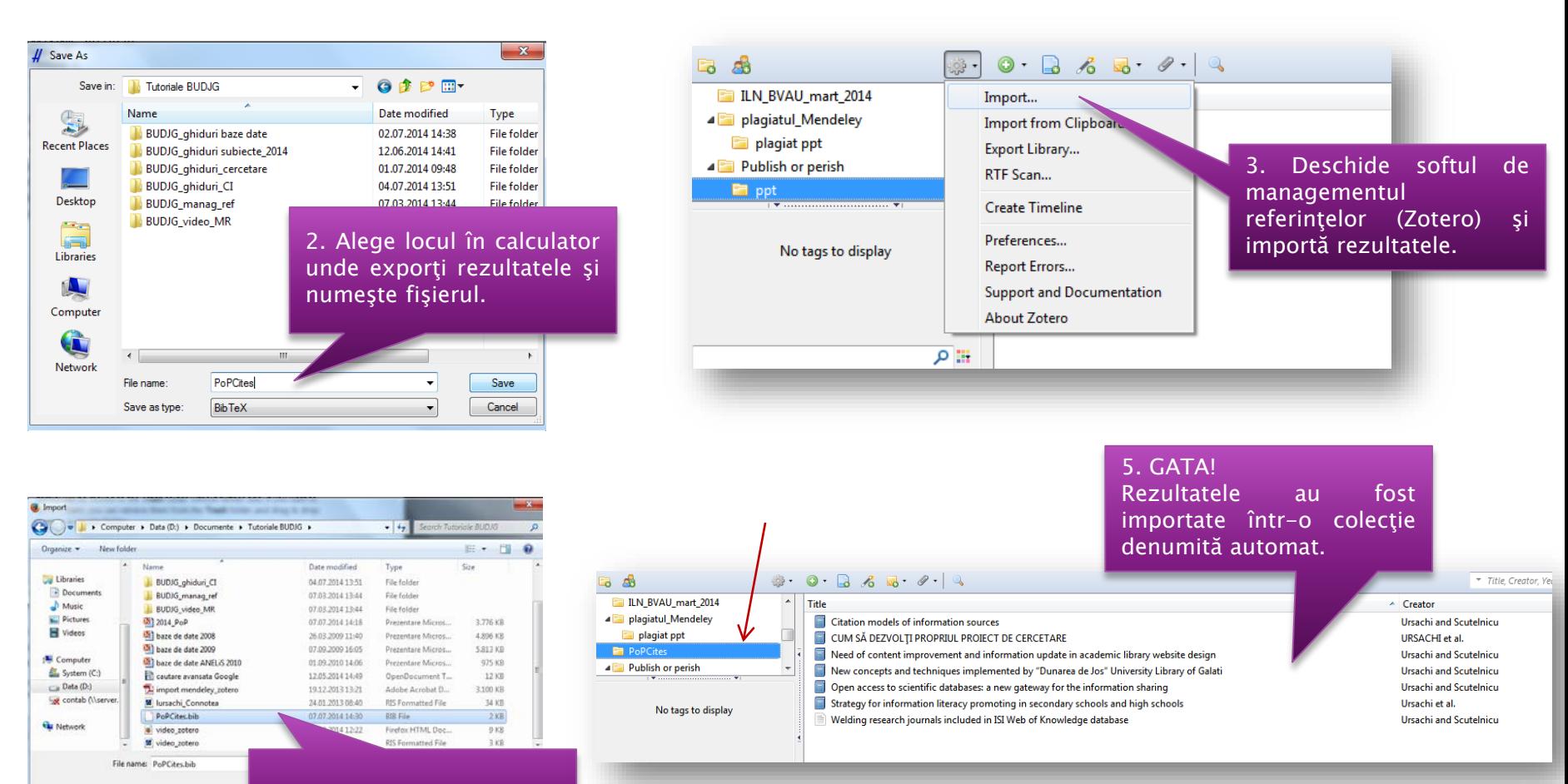

4. Răsfoieşte şi selectează fişierul salvat în calculator

2. Salvarea în format compatibil cu un SMR

Analiza citărilor cu

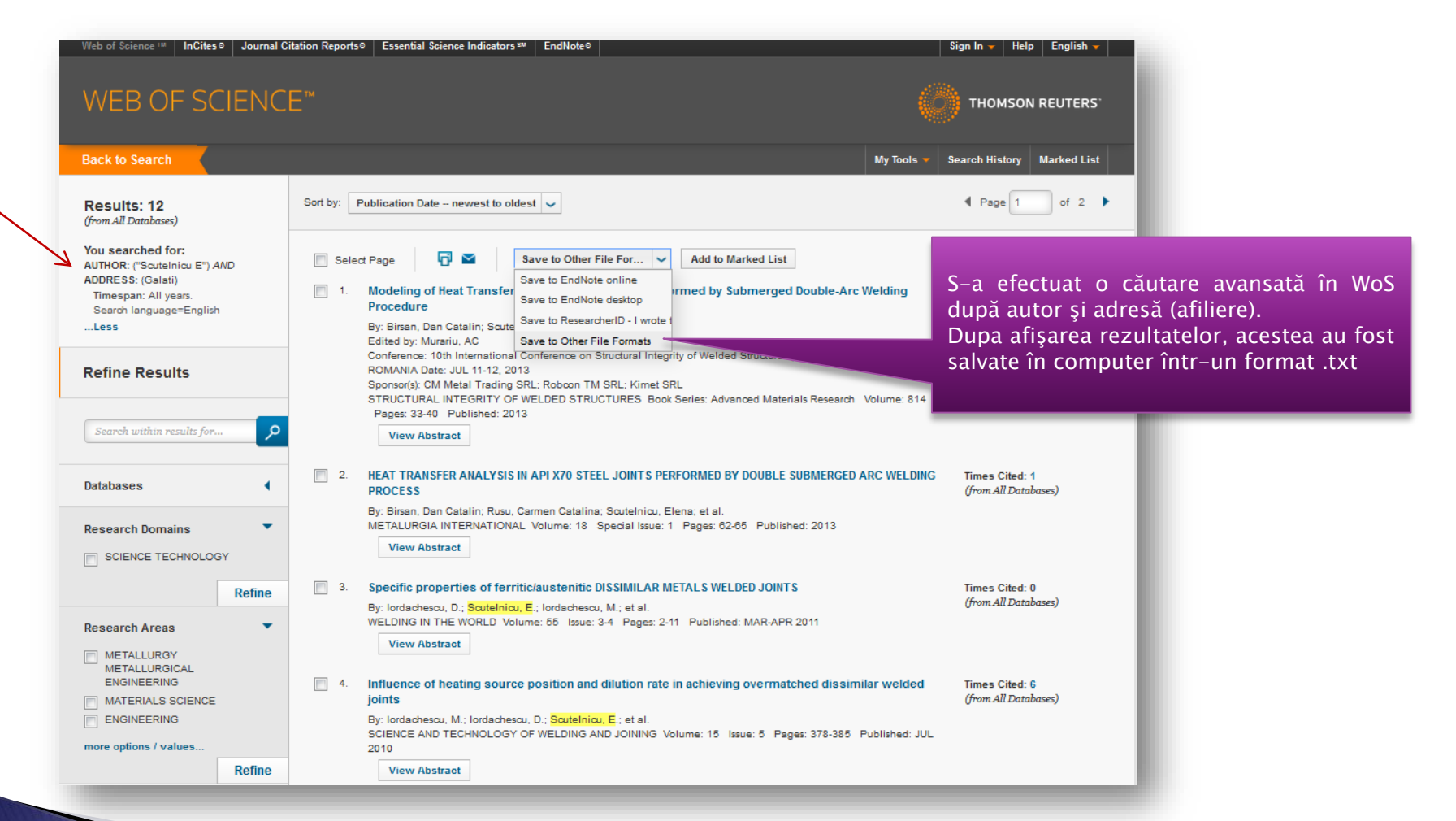

Căutarea informaţiilor în Web of Science

Analiza citărilor cu

Publish or Perish Lenuţa Ursachi, 07/07/2014

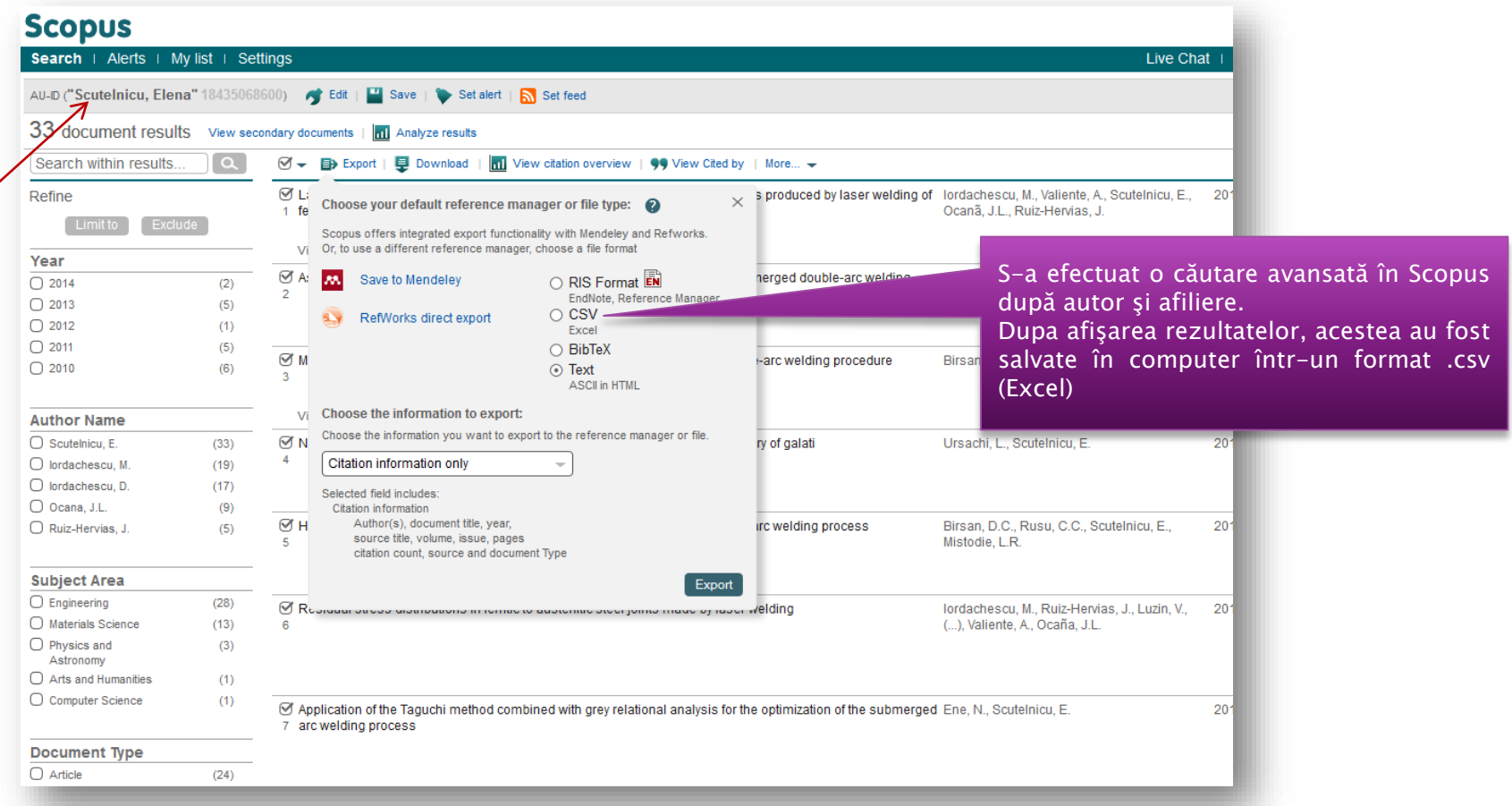

Căutarea informaţiilor în Scopus

Analiza citărilor cu

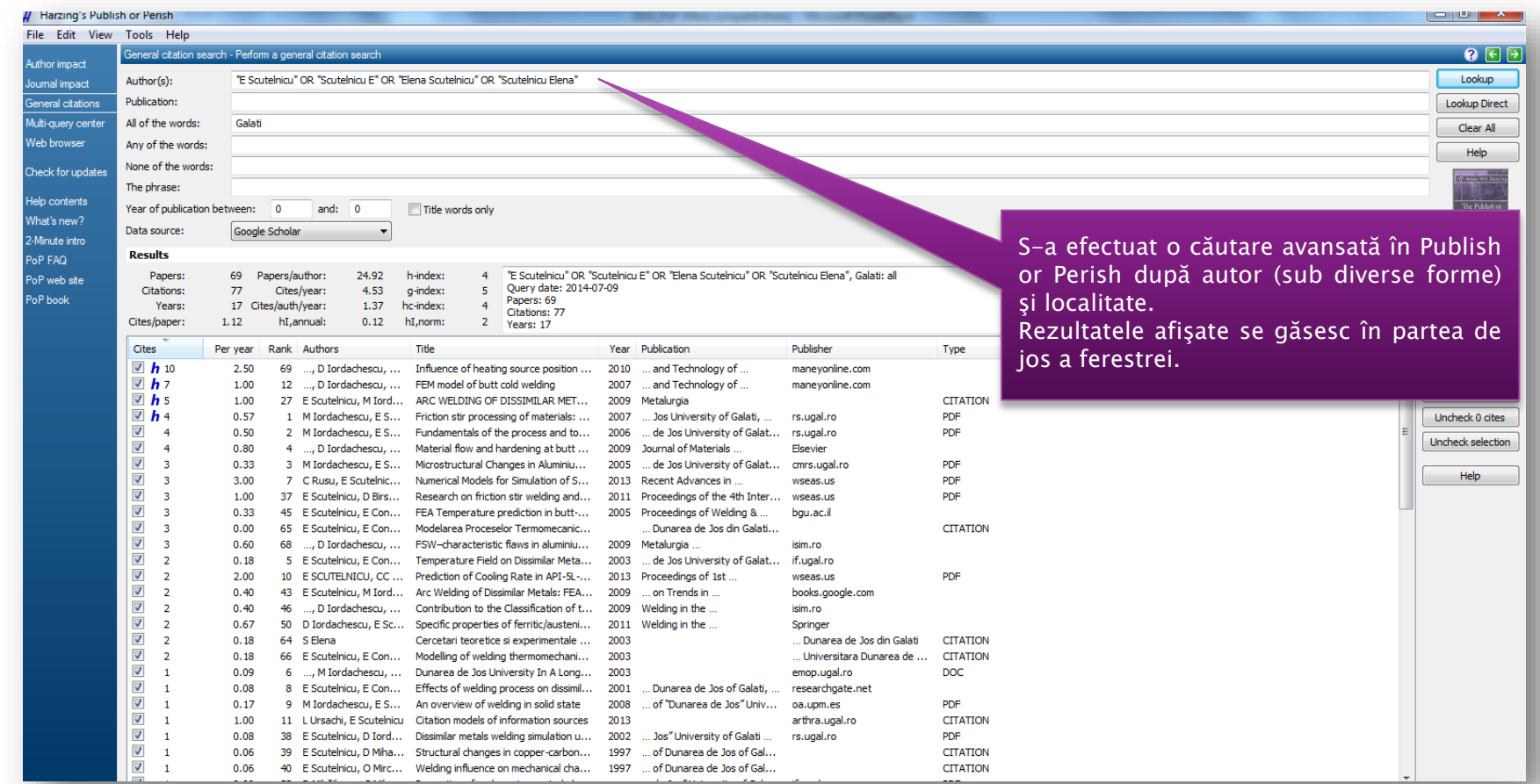

Căutarea informaţiilor în Publish or Perish

Analiza citărilor cu

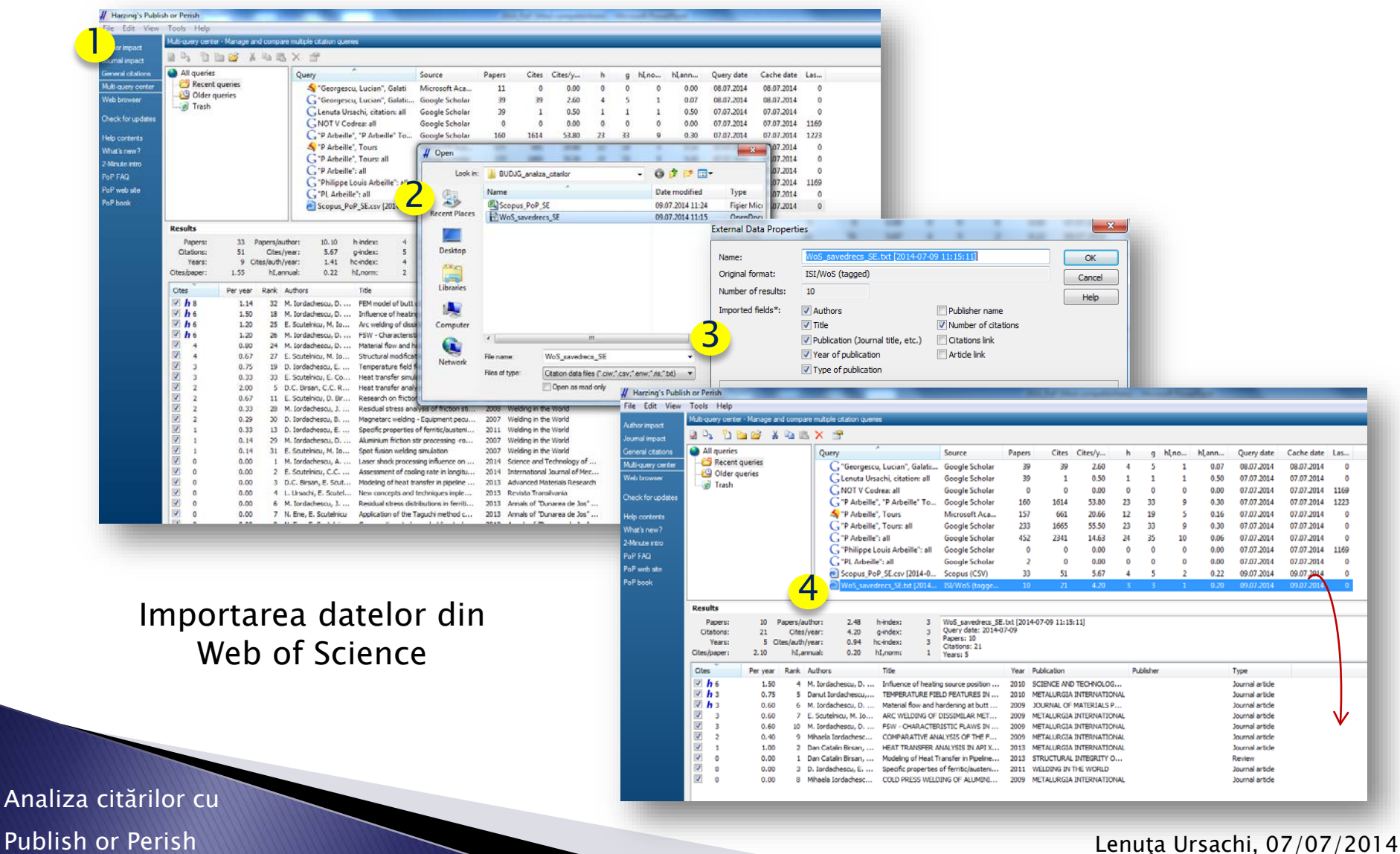

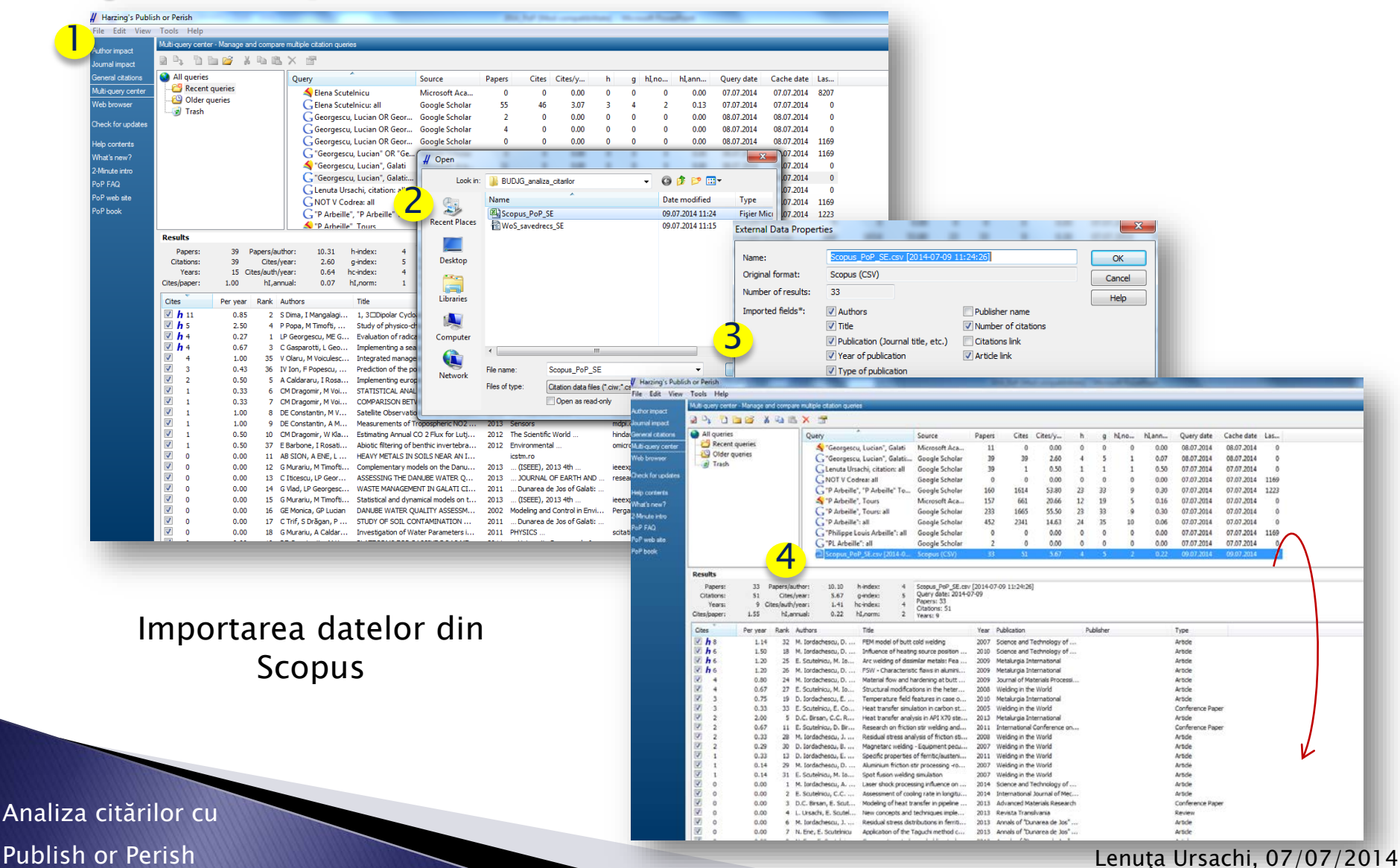

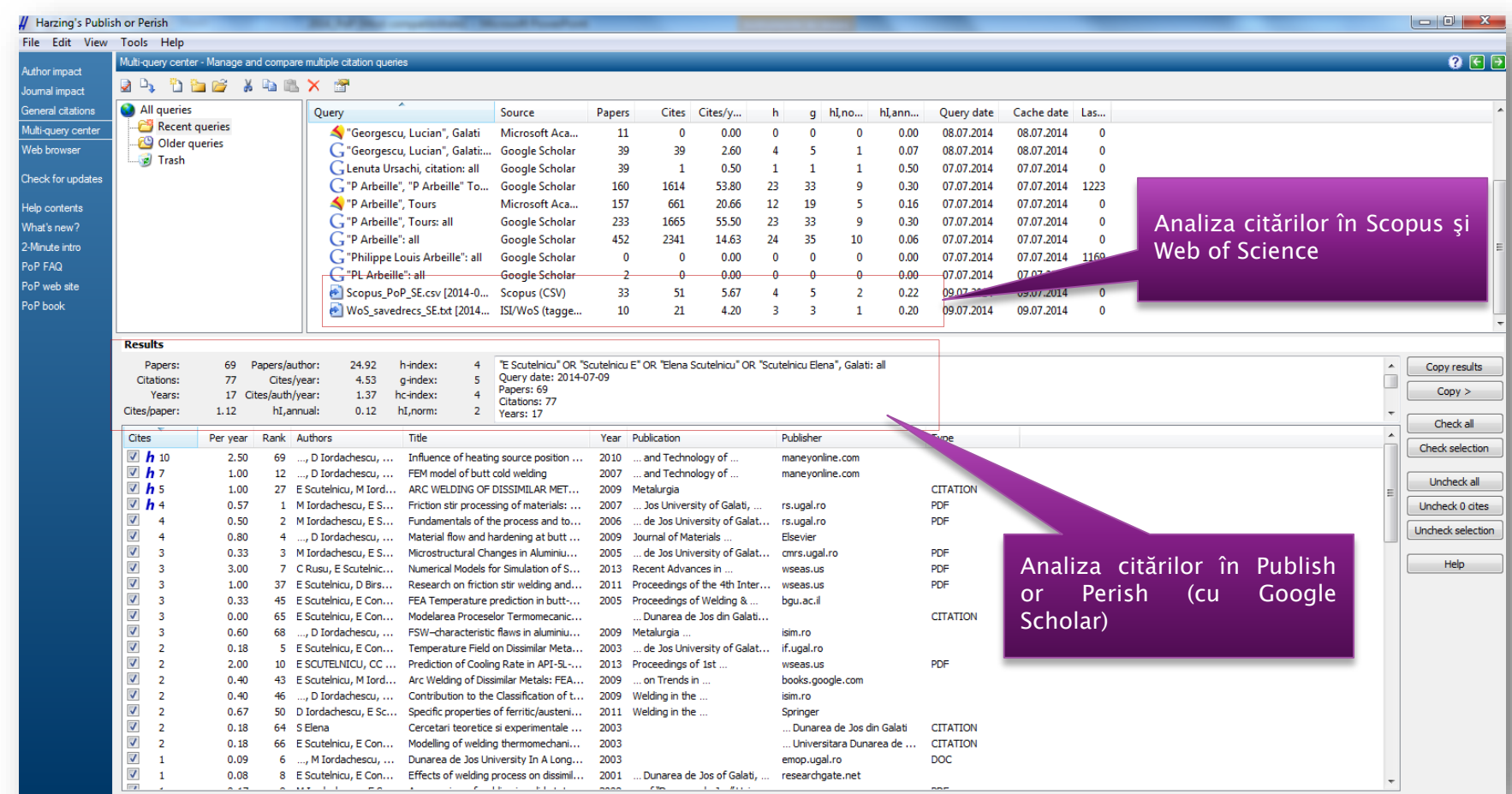

Analiza comparativă a citărilor în Publish or Perish (GS-ISI-Scopus)

Analiza citărilor cu

Publish or Perish Lenuţa Ursachi, 07/07/2014

### Vizualizarea în browser

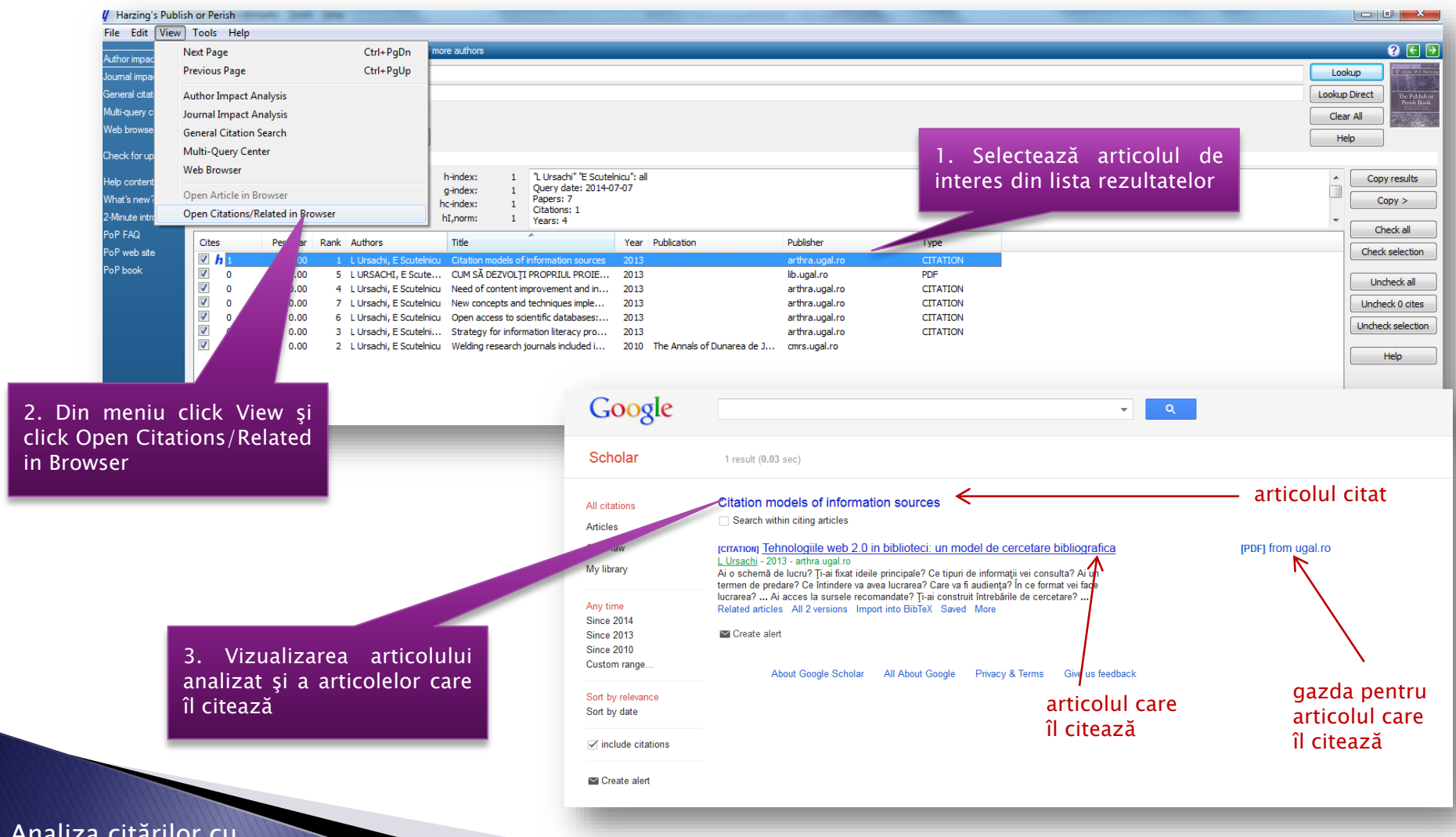

Analiza citărilor cu

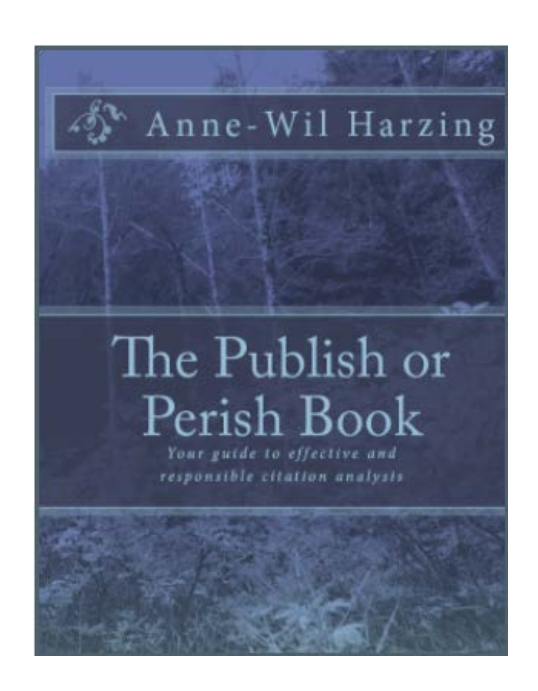

Mai multe detalii legate de utilizarea softului Publish or Perish găsiți online la adresa: http://www.harzing.[com/pophelp/](http://www.harzing.com/pophelp/using.htm) using.htm

Analiza citărilor cu

# **Bibliografie**

- 1. Anne-Wil H. From publication to impact: using Google Scholar & Publish or Perish to measure reasearch impact [Internet]. [cited 2014 Jul 9]. Available from: http://clt.lse.ac.[uk/events/AcademiaLSENetworkED](http://clt.lse.ac.uk/events/AcademiaLSENetworkED.pdf).pdf
- 2. Anne-Wil H. Publish or Perish [Internet]. 2007. [cited 2014 Jul 7]. Available from: http://www.harzing.[com/pop](http://www.harzing.com/pop.htm).htm
- 3. PurdueLibraries. Getting Started with Harzing's Publish or Perish [Internet]. YouTube. [cited 2014 Jul 7]. Available from: https://www.youtube.[com/watch?v=w06iw](https://www.youtube.com/watch?v=w06iw9NPKaw)9NPKaw
- 4. Tutorial Publish or Perish 4 [Internet]. YouTube. 2013 [cited 2014 Jul 7]. Available from: https://www.youtube.[com/watch?v=iwYDeyDRehw](https://www.youtube.com/watch?v=iwYDeyDRehw)

Analiza citărilor cu

#### Lenuţa URSACHI

Biblioteca Universității "Dunărea de Jos" din Galați Compartimentul Referinţe şi cercetare bibliografică Str. Domnească nr. 47, 800008 Galaţi Tel: +40 336 130 134 Fax: +40 236 461 353 E-mail: [lenuta.ursachi@ugal.ro](mailto:lenuta.ursachi@ugal.ro)

[http://www.lib.ugal.ro/cv/CV\\_Ursachi\\_Lenuta\\_udjg\\_TOSIRIP.pdf](http://www.lib.ugal.ro/cv/CV_Ursachi_Lenuta_udjg_TOSIRIP.pdf) <http://ugal.academia.edu/LenutaUrsachi> <http://www.slideshare.net/lursachi/> <http://www.facebook.com/lursachi>